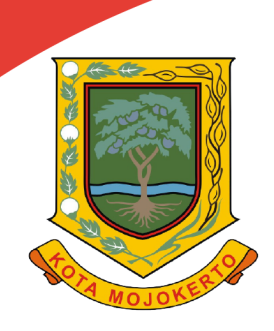

# **MANUAL BOOK BUKU PETUNJUK**

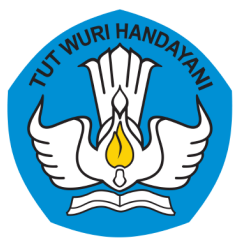

# **INOVASI GO-DIKBUD** (GOVERMENT ONLINE DINAS PENDIDIKAN DAN KEBUDAYAAN)

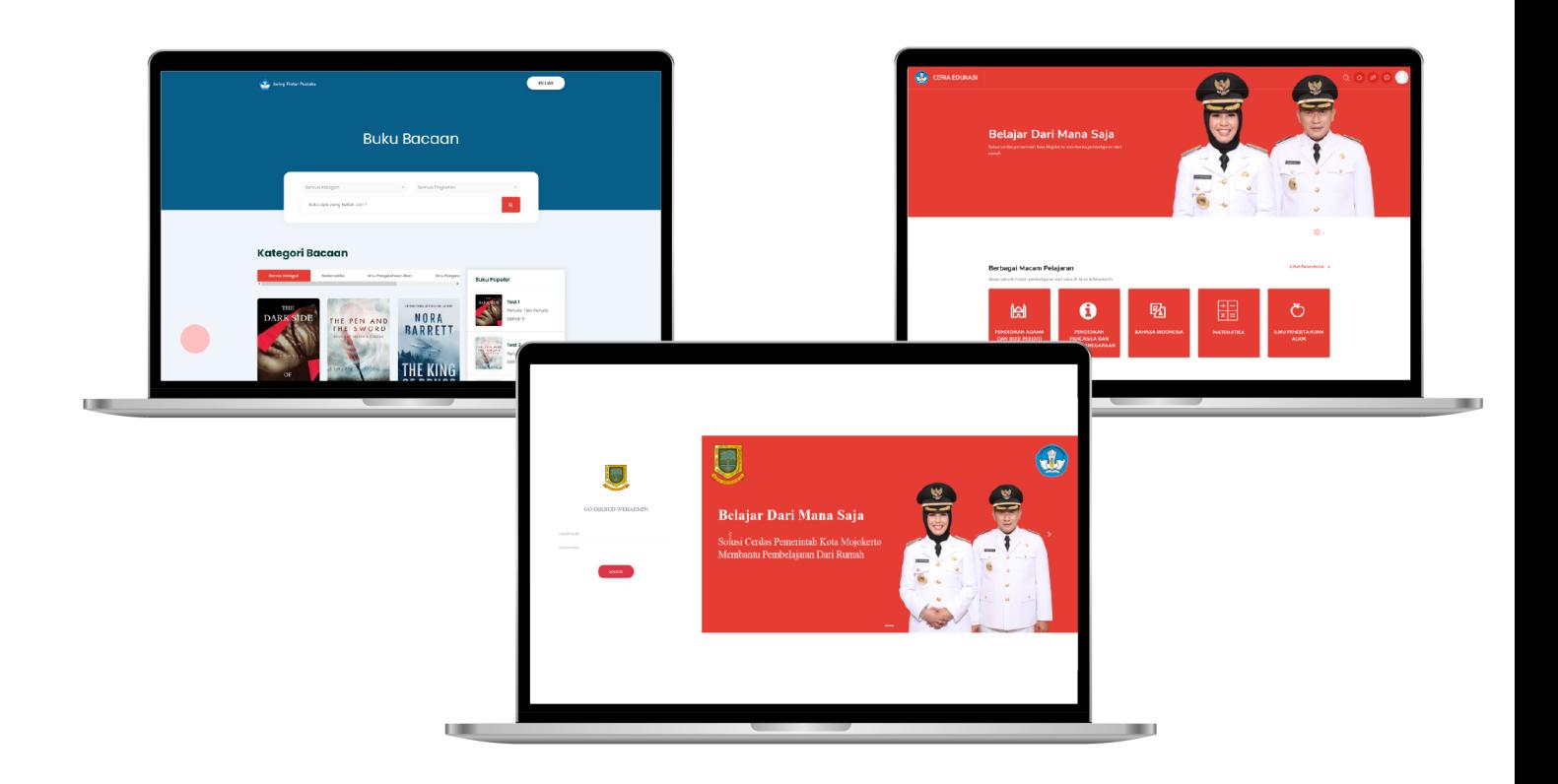

# DINAS PENDIDIKAN DAN KEBUDAYAAN PEMERINTAH KOTA MOJOKERTO 2021

**PUSTAKAWAN V.1.0** 

#### 1. GO-DIKBUD PUSTAKAWAN

#### 1.1 FITUR *LOGIN*

#### 1.1 Step *Login*

Sebelum masuk ke aplikasi GO-DIKBUD maka user harus memasukkan *username* dan *password* terlebih dahulu. Dalam halaman Login sudah disediakan inputan *username* dan *password*, untuk dapat masuk input *username* dan *password* anda terlebih dahulu, setelah itu klik tombol "Masuk". Dapat dilihat pada gambar 1.1 Fitur *Login*.

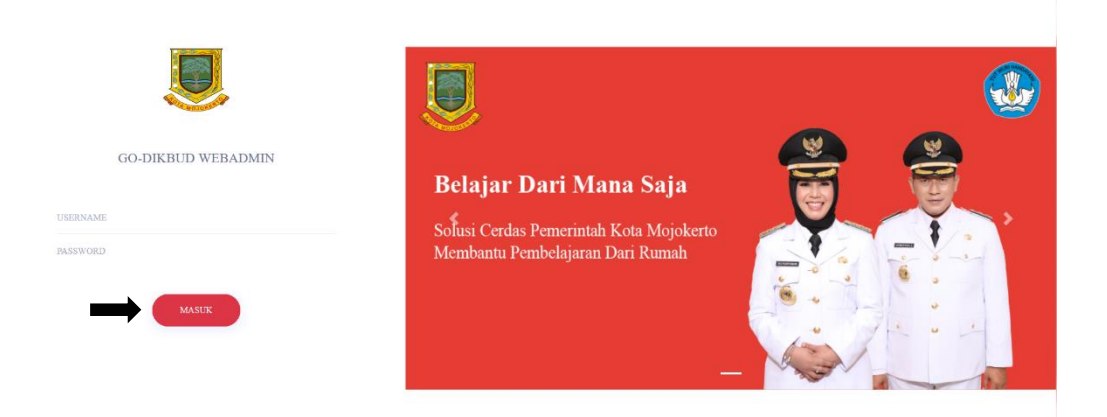

Gambar 1.1 Fitur *Login* GO-DIKBUD Web Admin

#### 1.2 FITUR BERANDA

1.2.1 Halaman Beranda

Pada halaman beranda ini terdapat dua menu atau portal untuk dapat masuk kedalam aplikasi Ceria Edukasi dan Jaring Pintar Pustaka. Jika gambar ceria edukasi di klik maka sistem akan menampilkan aplikasi ceria edukasi , atau gambar jaring pintar Pustaka di klik maka sistem akan menampilkan aplikasi jaring pintar Pustaka hanya dengan 1x login. Dapat dilihat pada Gambar 1.2.1 Fitur Beranda

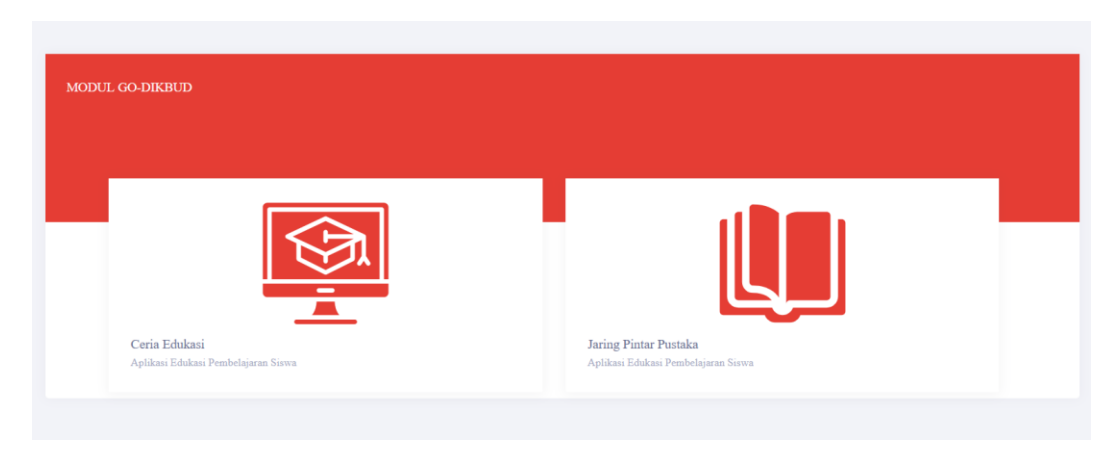

Gambar 1.2.1 Fitur Beranda GO-DIKBUD Web Admin

# 1.6 FITUR KELOLA BUKU

1.6.1. Halaman Kelola Buku

Tabel Buku digunakan untuk melihat buku apa saja yang sudah ditambahkan ke GO-DIKBUD. Pada fitur ini pengguna dapat melihat pada tabel, mencari buku, dan memfilter jumlah data buku yang ditampilkan pada tabel. Berikut tahapan untuk mengakses Tabel Buku

a. Memilih menu kelola buku pada menu *side-bar*

Untuk mengakses halaman kelola buku, pengguna terlebih dahulu harus memilih dan menekan menu kelola buku seperti pada gambar a.

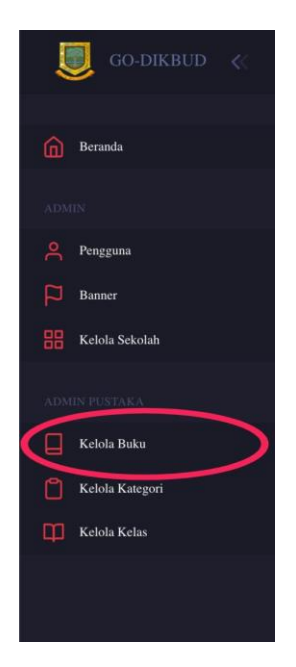

Gambar a. menu kelola buku

b. Tampilan halaman kelola buku

Setelah berhasil memilih menu buku, pengguna akan di tampilkan halaman buku sekolah seperti pada gambar b, pada halaman ini pengguna dapat melihat data buku yang berbentuk tabel yang ada pada web GO-DIKBUD, disini pengguna dapat memilih untuk tambah data, edit data, dan hapus data.

| 圓<br>GO-DIKBUD $\leq$                        |                               |            |              |                         |                   |            | Hallo Administrator CPA A                  |
|----------------------------------------------|-------------------------------|------------|--------------|-------------------------|-------------------|------------|--------------------------------------------|
| <b>Co</b> Beranda                            |                               |            |              |                         |                   |            |                                            |
| <b>ADMIN</b>                                 | <sup>2</sup> Tabel Pustakawan |            |              |                         |                   |            | $+$ Timbih Data<br>$\perp$ Export $\nu$ ). |
| A Pengguna                                   | Show to a catrics             |            |              |                         |                   |            | Search:                                    |
| <b>Ed</b> Banter<br><b>HE Kelola Sckolah</b> | No.                           | $1$ ISBN   | $11$ $I4400$ | Ti Abstrak              | [1] Penalis<br>m. | Tonggal    | 21 Actions<br>n                            |
| ATACH PUSTAKA                                | $\mathbb{T}$                  | 123-123123 | asdasd       | hothestadeabadeabad     | test:             | 2021-09-02 | 00                                         |
| Kebla Baka                                   | $\mathfrak{D}$                | 123-123123 | asdoul       | assåssåsabadsabadasä    | test.             | 2021-09-02 | 000                                        |
| Kelola Kategori                              | $\mathbf{3}$                  | 123-123123 | audaid.      | assissisted-od-od-odayi | test.             | 2021-09-02 | 0.0                                        |
| <b>CO Kelela Kelas</b>                       | ×.                            | anda.      | anda         | $\mathcal{M}$           | zodal             | 2021-09-01 | 000                                        |
|                                              | $\mathcal{G}^{\prime}$        | 123-123123 | aidaid       | asstandiadiadiadiadisd  | icst:             | 2021-09-02 | 00                                         |
|                                              | $\leq$                        | 123-123123 | aidaid       | assassisatsatudestist   | int               | 2021-09-02 | 10                                         |
|                                              | 7(                            | 123-123123 | asdaud       | heaborhaduated as a     | test              | 2021-09-02 | 00                                         |
|                                              | $\mathbf{x}$                  | anda.      | anda         | ad                      | godad             | 2021-09-01 | 00                                         |
|                                              | 91                            | 123-123123 | asdaid       | ausdaydsadsadsadasd     | test              | 2021-09-02 | 0.0                                        |
|                                              | IO.                           | 123-123123 | asdasd       | assdesdsadsadsadasd     | test.             | 2021-09-02 | 10                                         |
|                                              | Showing 1 to 10 of 15 entries |            |              |                         |                   |            |                                            |

Gambar b. Tabel Buku

# 1.6.2 Tambah Data Buku

Tambah Sekolah digunakan untuk memasukkan data sekolah ke aplikasi GO-DIKBUD. Berikut tahapan untuk mengakses halaman tambah data sekolah.

## a. Menekan Tombol Tambah Data

Untuk mengakses halaman tambah data buku, pengguna harus menekan tombol tambah data terlebih dahulu seperti pada gambar a.

| $GO-DIKBUD \leqslant$<br>U |                               |            |                    |                       |            |                                | Hills Administrator CPA $\Lambda$        |
|----------------------------|-------------------------------|------------|--------------------|-----------------------|------------|--------------------------------|------------------------------------------|
| $\widehat{\Box}$ Beranda   |                               |            |                    |                       |            |                                |                                          |
| Alfmost                    | Tabel Pustakawan              |            |                    |                       |            |                                | $\frac{1}{2}$ Espon -<br>$+$ Tambah Data |
| Pengguna                   | Show to a cotrace             |            |                    |                       |            |                                | Search                                   |
| <b>El Banner</b>           |                               |            |                    |                       |            |                                |                                          |
| <b>HE Kelola Scholah</b>   | No                            |            | $\uparrow$ 7 and 7 | 11 Abunk              | [1] Pendis | $\uparrow\downarrow$   Tonggal | [1] Actions<br>$\sim$                    |
| ADMIN PUSTAKA              | л.                            | 123-123123 | aided.             | aredasduabaduabadoul  | test       | 2021-09-02                     | $\sigma$ . $\sigma$                      |
| $\Box$ Kelola Buku         | $\mathcal{X}_1$               | 123-123123 | ashad              | asslaudualuabudualasl | test       | 2021-09-02                     | $\mathcal{O}=\mathcal{O}$                |
| Kelola Kategori            | $3$                           | 123-123123 | asdaud             | ausdaydiadiadiadasd   | test       | 2021-09-02                     | $\sigma$ . $\sigma$                      |
| Kelola Kelas               | 4                             | mala:      | auda               | $_{\rm ad}$           | audal      | 2021-09-01                     | $\ell=0$                                 |
|                            | 5.                            | 123-123123 | bubra.             | aindaidiahaduabadaid  | test       | 2021-09-02                     | 10                                       |
|                            | $6^\circ$                     | 123-123123 | avidand.           | ausda) dvaduadsadasid | test       | 2021-09-02                     | $\mathcal{O} = \mathcal{O}.$             |
|                            | $\sigma$                      | 123-123123 | autos              | aasdardsadsadsadasd   | test       | 2021-09-02                     | 20                                       |
|                            | X.                            | soda'      | audio              | $_{\rm bol}$          | andad.     | 2021-09-01                     | $\mathcal{O}=\mathcal{O}.$               |
|                            | 97                            | 123-123123 | andaud             | aasdandsiabaabaadasd  | test       | 2021-09.02                     | 10                                       |
|                            | 10.                           | 123-123123 | asdaul.            | andashidudeabaded     | toil       | 2021-09-02                     | 20                                       |
|                            | Showing I to 10 of 15 entries |            |                    |                       |            |                                | $\rightarrow$<br>$\in$                   |

Gambar a. Tombol Tambah Data

b. Halaman Tambah Buku

Pada fitur ini pengguna dapat memasukkan judul buku, cover buku dalam bentuk gambar (png, jpg), buku dalam bentuk pdf, kategori buku, kelas, ISBN, tanggal publikasi, penulis, dan abstrak. Kemudian jika sudah pengguna dapat menekan tombol *submit* untuk menyimpan data buku dan menekan *cancel* untuk membatalkan menambah data buku. Tambah buku dapat dilihat pada gambar b.

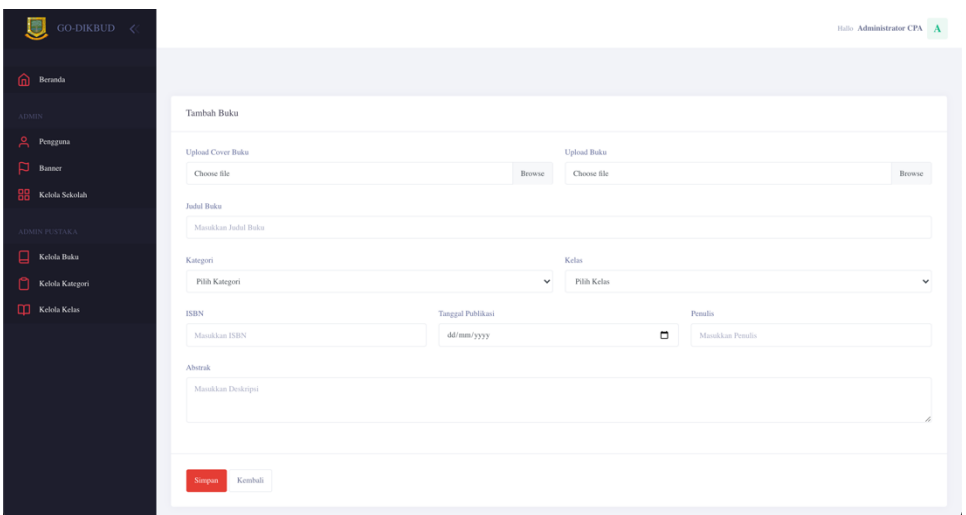

Gambar b. Tambah Buku

c. Peringatan sukses menambah buku

Jika pengguna berhasil menambah buku, maka akan muncul peringatan seperti pada gambar c.

Selamat Sekolah Anda Berhasil Ditambah

Gambar c. Peringatan Sukses

# 1.6.3 Edit Data Buku

Edit Sekolah digunakan untuk mengubah data buku ke aplikasi GO-DIKBUD. Berikut tahapan untuk mengakses halaman edit data buku.

a. Menekan tombol edit buku

Untuk mengakses halaman edit data buku, pengguna harus menekan tombol edit data terlebih dahulu seperti pada gambar a.

| <b>O</b> Bennda          |                   |              |                      |                         |            |             |                                                     |
|--------------------------|-------------------|--------------|----------------------|-------------------------|------------|-------------|-----------------------------------------------------|
|                          | Tabel Pustakawan  |              |                      |                         |            |             | $+$ Tambah Data<br>$\frac{1}{N}$ . Equal $\sim$ $N$ |
| 2 Pengguna               |                   |              |                      |                         |            |             |                                                     |
| <b>El Banner</b>         | Show to a entries |              |                      |                         |            |             | Search                                              |
| <b>HE Kelola Sckolah</b> | No                | $t$ TSBN     | $\uparrow$ 7 and 7   | 75 Abstrak              | [1] Pendis | [1] Timggal | [1] Actions                                         |
| ADMINITURYAKA            | ٠                 | 123-123123   | aided                | aredayduabiadvadoud     | test       | 2021-09-02  | $\mathcal{E}$<br>$\circ$                            |
| Kelola Buku              | $\alpha$          | 123-123123   | astand               | archedoxhadoxhadad      | test       | 2021-09-02  | s.<br>$\circ$                                       |
| Kelola Kategori          | $\lambda$         | 123-123123   | asdaud               | ausdaufsplanbadsadasd   | test       | 2021-09-02  | ı<br>$\circ$                                        |
| <b>CE Kelola Kelas</b>   | ×                 | mala:        | auto                 | $_{\rm red}$            | audal      | 2021-09-01  | å.<br>$\circ$                                       |
|                          | 5                 | 123-123123   | avidand <sup>-</sup> | aindaidiahaduabadaid    | test       | 2021-09-02  | s.<br>$\circ$                                       |
|                          | $\alpha$          | 123-123123   | avidand              | anda) dualudualsadasid  | test       | 2021-09-02  | A.<br>io.                                           |
|                          | $\sigma$          | $123-123123$ | autoid               | an-slaudsid-od-od-odayd | test       | 2021-09-02  | s.<br>$\circ$                                       |
|                          | $\bar{x}$         | soda'        | axda                 | si.                     | andad      | 2021-09-01  | s<br>$\circ$                                        |
|                          | $\alpha$          | 123-123123   | axdaid               | aasdandsadsadsadasd     | test       | 2021-09.02  | s.<br>$\infty$                                      |
|                          | 10 <sup>°</sup>   | 123-123123   | astast               | arelashidudeabaded      | test       | 2021-09-02  | $\mathcal{L}$<br>$\infty$                           |

Gambar a. Tombol Edit Buku

b. Halaman Edit Sekolah

Pada fitur ini pengguna dapat mengubah dan memasukkan judul buku, cover buku dalam bentuk gambar (png, jpg), buku dalam bentuk pdf, kategori buku, kelas, ISBN, tanggal publikasi, penulis, dan abstrak yang baru. Kemudian jika sudah mengubah data, pengguna dapat menekan tombol *submit* untuk menyimpan data sekolah yang baru dan menekan *cancel* untuk membatalkan mengubah data buku. Edit buku dapat dilihat pada gambar b.

| GO-DIKBUD $\ll$          |                                                                                       |                   |                             |                                                                                      | Hilly Administrator CPA |
|--------------------------|---------------------------------------------------------------------------------------|-------------------|-----------------------------|--------------------------------------------------------------------------------------|-------------------------|
| <b>Col</b> Beranda       |                                                                                       |                   |                             |                                                                                      |                         |
| Atout                    | Update Buku                                                                           |                   |                             |                                                                                      |                         |
| Pengguna                 | Upload Cover Bake                                                                     |                   | Upload Baku                 |                                                                                      |                         |
| ₽<br>Banner              | http://127.0.0.1/go-dikbul-webadmin/application/resources/assets/cover/1630577647.prg | Browse            |                             | http://127.0.0.1/go-dikbud-webadmin/application/resources/assets/baku/1630577647.pdf | Browse                  |
| <b>HH</b> Kelola Sckolah | Judul Boku                                                                            |                   |                             |                                                                                      |                         |
| ADMINITIONAL             | andaud                                                                                |                   |                             |                                                                                      |                         |
| ⊡<br>Kelola Buku         | Kategori                                                                              |                   | Kelas                       |                                                                                      |                         |
| n<br>Kelola Kategori     | Pilih Kategori                                                                        |                   | $\checkmark$<br>Pilih Kelas |                                                                                      | $\check{~}$             |
| <b>CO Kelola Kelas</b>   | <b>ISBN</b>                                                                           | Tanggal Publikasi |                             | Penulis                                                                              |                         |
|                          | 123-123123                                                                            | 02/09/2021        | $\Box$                      | test                                                                                 |                         |
|                          | Abstrak                                                                               |                   |                             |                                                                                      |                         |
|                          |                                                                                       |                   |                             |                                                                                      |                         |
|                          |                                                                                       |                   |                             |                                                                                      |                         |
|                          |                                                                                       |                   |                             |                                                                                      |                         |
|                          | Kombali<br><b>Simpan</b>                                                              |                   |                             |                                                                                      |                         |
|                          |                                                                                       |                   |                             |                                                                                      |                         |
|                          |                                                                                       |                   |                             |                                                                                      | ٠                       |

Gambar b. Edit Sekolah

c. Peringatan sukses edit buku

Jika pengguna berhasil edit data buku, maka akan muncul peringatan seperti pada gambar c.

Gambar c. peringatan sukses edit

#### 1.6.4 Hapus Data Buku

Hapus Buku digunakan untuk menghapus data buku di aplikasi GO-DIKBUD. Berikut tahapan untuk mengakses hapus data buku.

a. Menekan tombol hapus data buku

Pada fitur ini pengguna dapat langsung menghapus data buku yang dipilih. Untuk penggunaan hapus data buku pengguna dapat menekan tombol hapus yang dapat dilihat pada gambar a.

| $\widehat{\Box}$ Beranda<br>Tabel Pustakawan<br>$\frac{1}{2}$ Esport w. 3<br>ADRIN<br>P. Pengguna<br>Show to a cutrics<br>Search<br>El Banner<br>No<br>11 Abstrak<br>[1] Pendis<br>Tri Timggal<br>21 Actions<br><b>HE Kelola Sckolah</b><br>11 Todal<br>×<br>123-123123<br>andedududududed<br>2021-09-02<br>$\mathcal{O}$<br>aided.<br>$\circ$<br>test<br>ADMINISTRATA<br>$\mathcal{O}$<br>$\alpha$<br>arstrobabababadad<br>Kelola Buku<br>123-123123<br>ashad<br>2021-09-02<br>$\ddot{\circ}$<br>sest<br>Kelola Kategori<br>$\sqrt{2}$<br>$\circ$<br>$\mathcal{Y}$<br>123-123123<br>andaud<br>ausdaydiadiadiadasd<br>2021-09-02<br>test<br><b>CO Kelola Kelas</b><br>$\lambda$<br>$_{\rm rel}$<br>×.<br>2021-09-01<br>$\circ$<br>mala:<br>audad<br>auto<br>$\mathbb{Z}$<br>$\circ$<br>5.<br>123-123123<br>aindaidiahaduabadaid<br>2021-09-02<br>aidaid.<br>test<br>$\mathcal{L}$<br>$\circ$<br>$6^\circ$<br>123-123123<br>avdated<br>andaidududududasi<br>2021-09-02<br>test<br>21<br>$\sigma$<br>123-123123<br>autout<br>an-darduid-advaduadaval<br>2021-09-02<br>$\circ$<br>test<br>$\mathbb{Z}$<br>$\mathcal{O}$<br>X.<br>ac)<br>2021-09-01<br>soda'<br>axda<br>andad<br>$\mathcal{L}$<br>9.<br>123-123123<br>aasdandsadsadsadsadind<br>axdaid<br>2021-09.02<br>test<br>ø<br>$\mathbb{Z}$<br>10.<br>andashidudeabaded<br>123-123123<br>2021-09-02<br>$\infty$<br>autaut<br>toil | U<br>$GO-DIKBUD \leq$ |                               |  |  |  | Hills Administrator CPA A                             |
|----------------------------------------------------------------------------------------------------|-----------------------|-------------------------------|--|--|--|-------------------------------------------------------|
|                                                                                                    |                       |                               |  |  |  |                                                       |
|                                                                                                    |                       |                               |  |  |  | $+$ Tambah Data                                       |
|                                                                                                    |                       |                               |  |  |  |                                                       |
|                                                                                                    |                       |                               |  |  |  |                                                       |
|                                                                                                    |                       |                               |  |  |  |                                                       |
|                                                                                                    |                       |                               |  |  |  |                                                       |
|                                                                                                    |                       |                               |  |  |  |                                                       |
|                                                                                                    |                       |                               |  |  |  |                                                       |
|                                                                                                    |                       |                               |  |  |  |                                                       |
|                                                                                                    |                       |                               |  |  |  |                                                       |
|                                                                                                    |                       |                               |  |  |  |                                                       |
|                                                                                                    |                       |                               |  |  |  |                                                       |
|                                                                                                    |                       |                               |  |  |  |                                                       |
|                                                                                                    |                       |                               |  |  |  |                                                       |
|                                                                                                    |                       |                               |  |  |  |                                                       |
|                                                                                                    |                       | Showing I to 10 of 15 entries |  |  |  | $\mathcal{L}=\begin{bmatrix} 1 & 2 & 3 \end{bmatrix}$ |

Gambar a. Hapus Buku

b. Peringatan sukses hapus gambar

Kemudian jika berhasil menghapus maka akan muncul peringatan seperti pada gambar b.

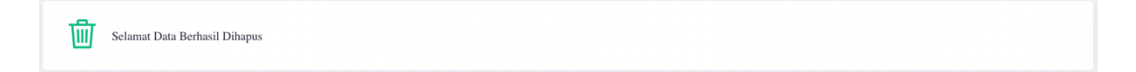

# Gambar b. peringatan sukses edit

## 1.6.4 Export Data Buku

Export Buku digunakan untuk meng-export atau mengunduh data buku dalam bentuk excel di aplikasi GO-DIKBUD. Berikut tahapan untuk mengakses export data buku

a. Menekan Tombol Export Data

Untuk meng-export atau mengunduh data buku, pengguna harus terlebih dahulu menekan tombol export data seperti pada gambar a.

| 攌<br>GO-DIKBUD $\langle$ |                               |                                   |              |                         |             |            | Hills: Administrator CPA A                    |
|--------------------------|-------------------------------|-----------------------------------|--------------|-------------------------|-------------|------------|-----------------------------------------------|
| <b>O</b> Bennda          |                               |                                   |              |                         |             |            |                                               |
| Almani                   | Tabel Pustakawan              |                                   |              |                         |             |            | $+$ Tambah Data<br>$\frac{1}{N}$ . Export $w$ |
| 2 Pengguna<br>El Banner  | Show to a entries             |                                   |              |                         |             |            | Search                                        |
| <b>HE Kelola Scholah</b> | $N_{\rm ff}$                  | $t$ $\overline{\phantom{a}}$ ISBN | $\Box$ Todal | ti Abanak               | [1] Penulis | T. Tonggal | [1] Actions<br>$\mathbb{R}$                   |
| ADMINITURYAKA            | ı.                            | 123-123123                        | aidaid       | aredayduabudsabadesd    | test        | 2021-09-02 | 0.00                                          |
| Kelola Buku              | $\mathcal{X}$                 | 123-123123                        | astand       | assiminated contractor  | test:       | 2021-09-02 | $\mathcal{O}=\mathcal{O}$                     |
| Kelola Kategori          | $\mathbf{S}$                  | 123-123123                        | andaud       | ausdaydiadsadvadusdayd  | test        | 2021-09-02 | $\mathcal{O} \rightarrow \mathcal{O}$         |
| Kelola Kelas             | ă.                            | mda.                              | axda         | $_{\rm sd}$             | rolad       | 2021-09-01 | 200                                           |
|                          | $5^\circ$                     | 123-123123                        | awdand       | aindaidsidsabadiadasd   | test        | 2021-09-02 | $\mathcal{E} \rightarrow \mathcal{O}$         |
|                          | 61                            | 123-123123                        | audaid.      | andaidsaludsabadasi     | test        | 2021-09-02 | 0.00                                          |
|                          | $\tau$                        | $123-123123$                      | andard       | andardsadvadvadand      | tist        | 2021-09-02 | $\mathcal{E}=\mathcal{Q}.$                    |
|                          | $\chi$                        | anda'                             | axda         | $_{\rm ad}$             | andad       | 2021-09-01 | $\mathcal{O}=\mathcal{O}$                     |
|                          | $\mathcal{D}$                 | 125-123423                        | asdaid       | aasdandsialsadsadsadasd | test        | 2021-09.02 | 10                                            |
|                          | 10.                           | 123-123123                        | astaid       | andaubiabaduded         | test        | 2021-09-02 | 20                                            |
|                          | Showing I to 10 of 15 entries |                                   |              |                         |             |            | $0.2 - 2$<br>n.                               |

Gambar a. Export Data

b. Export Excel

Setelah menekan tombol export maka akan muncul *popup* seperti gambar b. untuk melakukan export pengguna harus menekan tombol excel.

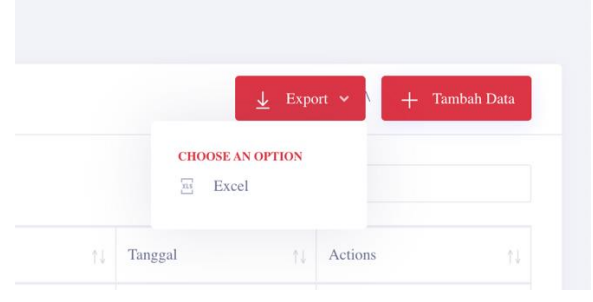

Gambar b. Export Excel

c. Hasil Export Excel

Setelah melakukan export maka hasilnya dapat dilihat seperti gambar c.

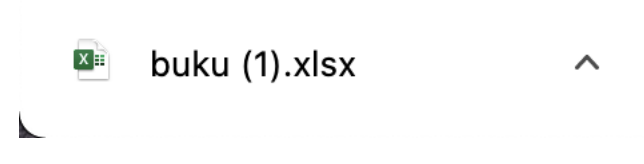

# Gambar c. Hasil Export Excel

# 1.7 FITUR KELOLA KATEGORI

## 1.7.1. Tabel Kategori

Tabel Kategori digunakan untuk melihat kategori apa saja yang sudah ditambahkan ke GO-DIKBUD. Pada fitur ini pengguna dapat melihat pada tabel, mencari kategori, dan memfilter jumlah data kategori yang ditampilkan pada tabel. Berikut tahapan untuk mengakses Tabel Kategori.

## a. Memilih menu kelola kategori pada menu *side-bar*

Untuk mengakses halaman kelola kategori, pengguna terlebih dahulu harus memilih dan menekan menu kelola kategori seperti pada gambar a

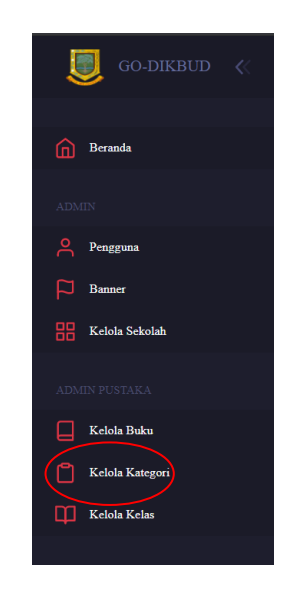

Gambar a. Menu Kelola Kategori

# b. Tampilan halaman kelola kategori

Setelah berhasil memilih menu kategori, pengguna akan di tampilkan halaman kelola kategori seperti pada gambar b, pada halaman ini pengguna dapat melihat data kategori yang berbentuk tabel yang ada pada web GO-DIKBUD, disini pengguna dapat memilih untuk tambah data, edit data, dan hapus data.

| GO-DIKBUD $\langle\langle$             |                             |                         | Hallo Administrator CPA A                 |
|----------------------------------------|-----------------------------|-------------------------|-------------------------------------------|
| $\bigcap$ Beranda                      |                             |                         |                                           |
| $\operatorname{ADMIN}$                 | <b>自</b> Tabel Kategori     |                         | $+$ Tambah Data                           |
| $\approx$<br>Pengguna<br>$\Box$ Banner | Show 10 $\phi$ entries      |                         | Search:                                   |
| $\frac{1}{n}$ Kelola Sekolah           | No                          | T1 Nama Kategori        | TI Actions<br>11                          |
| ADMIN PUSTAKA                          | $\mathbf{1}$                | Matematika              | $\mathcal{O}=\mathcal{O}$                 |
| $\Box$ Kelola Buku                     | $\overline{2}$              | Ilmu Pengetahuan Alam   | $\mathscr{O}$                             |
| Kelola Kategori                        | $\overline{\mathbf{3}}$     | Ilmu Pengetahuan Sosial | $\mathscr{O}=\mathscr{O}$                 |
| Kelola Kelas                           | $\overline{4}$              | Umum                    | $\mathscr{O}=\mathscr{O}$                 |
|                                        | Showing 1 to 4 of 4 entries |                         | $\langle \cdot \mid 1 \mid \cdot \rangle$ |
|                                        |                             |                         |                                           |
|                                        |                             |                         |                                           |
|                                        |                             |                         |                                           |

Gambar b. Tabel Kategori

# 1.7.2 Tambah Data Kategori

Tambah data kategori digunakan untuk memasukkan data kategori ke aplikasi GO-DIKBUD. Berikut tahapan untuk mengakses halaman tambah data kategori.

# a. Menekan Tombol Tambah Data

Untuk mengakses halaman tambah data kategori, pengguna harus menekan tombol tambah data terlebih dahulu seperti pada gambar a.

| E<br>GO-DIKBUD $\langle\langle$                   |                             |                         | Hallo Administrator CPA A                 |
|---------------------------------------------------|-----------------------------|-------------------------|-------------------------------------------|
| $\widehat{\hfill\text{or}}\quad \text{Beranda}$   |                             |                         |                                           |
| $\operatorname{ADMIN}$                            | <b>自</b> Tabel Kategori     |                         | $+$ Tambah Data                           |
| $\bigcap_{\text{Pengguna}}$                       | Show 10 $\phi$ entries      |                         | Search:                                   |
| $\Box$ Banner<br>$\frac{100}{100}$ Kelola Sekolah | $_{\mathrm{No}}$            | T1 Nama Kategori        | <b>Actions</b><br>TL.                     |
| ADMIN PUSTAKA                                     | $\mathbf{1}$                | Matematika              | $\mathscr{O}$ $\otimes$                   |
| $\hfill\Box$ Kelola Buku                          | $\,2\,$                     | Ilmu Pengetahuan Alam   | $\mathscr{O}$                             |
|                                                   | $\overline{3}$              | Ilmu Pengetahuan Sosial | $\mathscr{O}$ $\otimes$                   |
| $\Box$ Kelola Kelas                               | $\overline{4}$              | U <sub>num</sub>        | $\mathscr{O}$ $\otimes$                   |
|                                                   | Showing 1 to 4 of 4 entries |                         | $\langle \cdot \mid 1 \mid \cdot \rangle$ |
|                                                   |                             |                         |                                           |
|                                                   |                             |                         |                                           |
|                                                   |                             |                         |                                           |

Gambar a. Tombol Tambah Data

b. Halaman Tambah Kategori

Pada fitur ini pengguna dapat memasukkan nama kategori, kemudian jika sudah pengguna dapat menekan tombol *submit* untuk menyimpan data kategori dan menekan *cancel* untuk membatalkan menambah data kategori. Tambah kategori dapat dilihat pada gambar b.

| E<br>GO-DIKBUD $\ll$                 |                        | Hallo Administrator CPA $\parallel \mathbf{A}\parallel$ |
|--------------------------------------|------------------------|---------------------------------------------------------|
| $\widehat{\mathbf{m}}$ Beranda       |                        |                                                         |
|                                      |                        |                                                         |
| <b>ADMIN</b>                         | Tambah Kategori        |                                                         |
| $\bigcap_{i=1}^n$ Pengguna           | Nama Kategori          |                                                         |
| $\Box$<br>Banner                     | Masukkan nama kategori |                                                         |
| $\frac{13}{100}$ Kelola Sekolah      |                        |                                                         |
| ADMIN PUSTAKA                        | Cancel<br>Submit       |                                                         |
| $\Box$ Kelola Buku                   |                        |                                                         |
| $\hfill\blacksquare$ Kelola Kategori |                        |                                                         |
| $\Box\Box$ Kelola Kelas              |                        |                                                         |
|                                      |                        |                                                         |
|                                      |                        |                                                         |
|                                      |                        |                                                         |
|                                      |                        |                                                         |
|                                      |                        |                                                         |
|                                      |                        |                                                         |

Gambar b. Tambah Kategori

c. Peringatan sukses menambah kategori

Jika pengguna berhasil menambah kategori, maka akan muncul peringatan seperti pada gambar c.

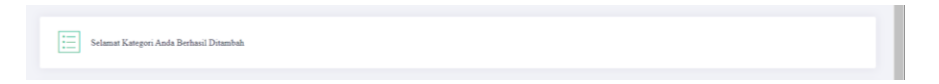

Gambar c. Peringatan Sukses

1.7.3 Edit Data Kategori

Edit Sekolah digunakan untuk mengubah data sekolah ke aplikasi GO-DIKBUD. Berikut tahapan untuk mengakses halaman edit data kategori.

a. Menekan tombol edit sekolah

Untuk mengakses halaman edit data kategori, pengguna harus menekan tombol edit data terlebih dahulu seperti pada gambar a.

| GO-DIKBUD $\ll$               |                                                                                                    |                         |                             | Hallo Administrator CPA $\mathbf{A}$ |
|-------------------------------|----------------------------------------------------------------------------------------------------|-------------------------|-----------------------------|--------------------------------------|
| ⋒<br>Beranda                  |                                                                                                    |                         |                             |                                      |
| $\Lambda\text{DMIN}$          | Tabel Kategori                                                                                                    |                         |                             | $+$ Tambah Data                      |
| Α<br>Pengguna<br>p.<br>Banner | $\frac{1}{2} \left( \frac{1}{2} \right) \left( \frac{1}{2} \right) \left( \frac$<br>Show $10$ $\phi$ entries |                         | Search:                     |                                      |
| <b>BB</b> Kelola Sekolah      | $_{\mathrm{No}}$                                                                                                    | T. Nama Kategori        | TI Actions                  | TJ.                                  |
| ADMIN PUSTAKA                 | $\mathbf{I}$                                                                                                    | Matematika              | 0<br>$\hat{\mathcal{O}}$    |                                      |
| ⊟<br>Kelola Buku              | $\overline{2}$                                                                                                    | Ilmu Pengetahuan Alam   | $\circ$<br>ð                |                                      |
| Kelola Kategori               | $\overline{\mathbf{3}}$                                                                                                    | Ilmu Pengetahuan Sosial | $\Diamond$<br>$\mathscr{O}$ |                                      |
| <b>TEL Kelola Kelas</b>       | $\overline{A}$                                                                                                    | Umum                    | $\circ$<br>0                |                                      |
|                               | Showing 1 to 4 of 4 entries                                                                                                    |                         |                             |                                      |
|                               |                                                                                                    |                         |                             |                                      |
|                               |                                                                                                    |                         |                             |                                      |
|                               |                                                                                                    |                         |                             |                                      |

Gambar a. Tombol Edit Kategori

## b. Halaman Edit Kategori

Pada fitur ini pengguna dapat mengubah dan memasukan nama kategori yang baru, kemudian jika sudah mengubah data, pengguna dapat menekan tombol *submit* untuk menyimpan data kategori yang baru dan menekan *cancel* untuk membatalkan mengubah data kategori. Edit kategori dapat dilihat pada gambar b.

| GO-DIKBUD $\ll$<br>u                                                                                                    |                  | Hallo Administrator CPA $\parallel \mathbf{A}\parallel$ |  |
|----------------------------------------------------------------------------------------------------|------------------|---------------------------------------------------------|--|
| $\fbox{\parbox{1.5cm} {\begin{picture}(10,0) \put(0,0){\dashbox{0.5}(10,0){ }} \put(15,0){\dashbox{0.5}(10,0){ }} \thicklines \put(15,0){\dashbox{0.5}(10,0){ }} \thicklines \put(15,0){\circle{10}} \put(15,0){\circle{10}} \put(15,0){\circle{10}} \put(15,0){\circle{10}} \put(15,0){\circle{10}} \put(15,0){\circle{10}} \put(15,0){\circle{10}} \put(15,0){\circle{10}} \put(15,0){\circle{10}}$ |                  |                                                         |  |
| <b>ADMIN</b>                                                                                                    | Tambah Kategori  |                                                         |  |
| $\mathcal{P}$ Pengguna                                                                                                    | Nama Kategori    |                                                         |  |
| $\Box$ Banner<br><b>H</b> Kelola Sekolah                                                                                                    | Matematika       |                                                         |  |
| ADMIN PUSTAKA                                                                                                    |                  |                                                         |  |
| $\hfill\Box$ Kelola Buku                                                                                                    | Submit<br>Cancel |                                                         |  |
| $\hfill\blacksquare$ Kelola Kategori                                                                                                    |                  |                                                         |  |
| <b>CO</b> Kelola Kelas                                                                                                    |                  |                                                         |  |
|                                                                                                    |                  |                                                         |  |
|                                                                                                    |                  |                                                         |  |
|                                                                                                    |                  |                                                         |  |
|                                                                                                    |                  |                                                         |  |

Gambar b. Edit Kategori

c. Peringatan sukses edit sekolah

Jika pengguna berhasil edit data sekolah, maka akan muncul peringatan seperti pada gambar c.

 $\begin{picture}(120,115) \put(0,0){\line(1,0){15}} \put(15,0){\line(1,0){15}} \put(15,0){\line(1,0){15}} \put(15,0){\line(1,0){15}} \put(15,0){\line(1,0){15}} \put(15,0){\line(1,0){15}} \put(15,0){\line(1,0){15}} \put(15,0){\line(1,0){15}} \put(15,0){\line(1,0){15}} \put(15,0){\line(1,0){15}} \put(15,0){\line(1,0){15}} \put(15,0){\line$ 

Gambar c. peringatan sukses edit

1.5.4 Hapus Data Kategori

Hapus Kategori digunakan untuk menghapus data Kategori di aplikasi GO-DIKBUD. Berikut tahapan untuk mengakses hapus data Kategori

a. Menekan tombol hapus data Kategori

Pada fitur ini pengguna dapat langsung menghapus data Kategori yang dipilih. Untuk penggunaan hapus data Kategori pengguna dapat menekan tombol hapus yang dapat dilihat pada gambar a.

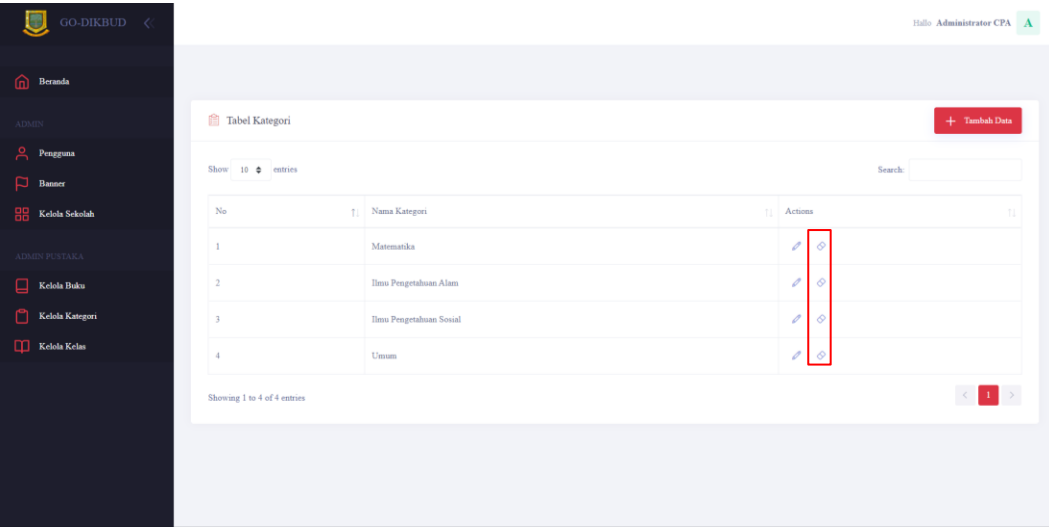

Gambar a. Hapus Kategori

b. Peringatan sukses hapus gambar

Kemudian jika berhasil menghapus maka akan muncul peringatan seperti pada gambar b.

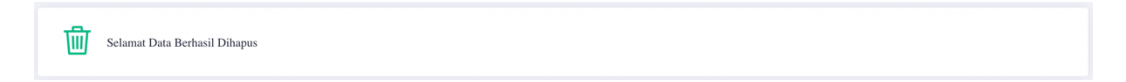

Gambar b. peringatan sukses hapus

# 1.8 FITUR KELOLA KELAS

1.8.1. Tabel Kelas

Tabel Kelas digunakan untuk melihat kelas apa saja yang sudah ditambahkan ke GO-DIKBUD. Pada fitur ini pengguna dapat melihat pada tabel, mencari kelas, dan memfilter jumlah data kelas yang ditampilkan pada tabel. Berikut tahapan untuk mengakses Tabel Kelas

a. Memilih menu kelola sekolah pada menu *side-bar*

Untuk mengakses halaman Kelola kelas, pengguna terlebih dahulu harus memilih dan menekan menu kelola kelas seperti pada gambar a

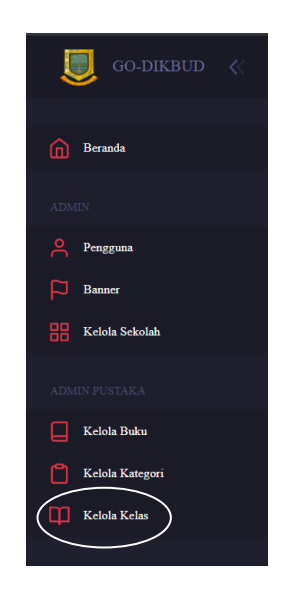

Gambar a. menu kelola kelas

b. Tampilan halaman kelola kelas

Setelah berhasil memilih menu kelas, pengguna akan di tampilkan halaman kelola kelas seperti pada gambar b, pada halaman ini pengguna dapat melihat data kelas yang berbentuk tabel yang ada pada web GO-DIKBUD, disini pengguna dapat memilih untuk tambah data, edit data, dan hapus data.

| GO-DIKBUD $\ll$                        |                             |             |                          | Hallo Administrator CPA A                  |
|----------------------------------------|-----------------------------|-------------|--------------------------|--------------------------------------------|
| ⋒<br>Beranda                           |                             |             |                          |                                            |
| $\operatorname{ADMIN}$                 | $\bigcirc$ Tabel Kelas      |             |                          | $+$ Tambah Data                            |
| $\approx$<br>Pengguna<br>$\Box$ Banner | Show $10$ $\phi$ entries    |             |                          | Search:                                    |
| $\frac{1}{n}$ Kelola Sekolah           | No                          | T1 Kelas    | $\top$   Alias           | TI Actions<br>T.L                          |
| ADMIN PUSTAKA                          | $\mathbf{1}$                | ${\rm SD}$  | Sekolah Dasar            | $\mathscr{O}$ $\otimes$                    |
| $\hfill\Box$ Kelola Buku               | $\overline{2}$              | <b>SMP</b>  | Sekolah Menengah Pertama | $\mathscr{O}$ $\otimes$                    |
| Kelola Kategori                        | $\overline{\mathbf{3}}$     | <b>SMA</b>  | Sekolah Menengah Atas    | $\mathcal{O}=\mathcal{O}$                  |
| Kelola Kelas                           | $\frac{4}{3}$               | <b>UMUM</b> | Umum                     | $\mathcal{O}$ $\otimes$                    |
|                                        | Showing 1 to 4 of 4 entries |             |                          | $\langle \cdot \rangle$<br>$\ 1\ $<br>$\,$ |
|                                        |                             |             |                          |                                            |
|                                        |                             |             |                          |                                            |
|                                        |                             |             |                          |                                            |

Gambar b. Tabel Kelas

# 1.8.2 Tambah Data Kelas

Tambah kelas digunakan untuk memasukkan data kelas ke aplikasi GO-DIKBUD. Berikut tahapan untuk mengakses halaman tambah data kelas.

# a. Menekan Tombol Tambah Data

Untuk mengakses halaman tambah data kelas, pengguna harus menekan tombol tambah data terlebih dahulu seperti pada gambar c.

| GO-DIKBUD $\ll$                                                                              |                             | Hallo Administrator CPA $\parallel \mathbf{A}\parallel$ |                          |                     |                               |
|----------------------------------------------------------------------------------------------|-----------------------------|---------------------------------------------------------|--------------------------|---------------------|-------------------------------|
| $\widehat{\mathbf{m}}$ Beranda                                                               |                             |                                                         |                          |                     |                               |
| <b>ADMIN</b>                                                                                 | $\bigcirc$ Tabel Kelas      |                                                         | $+$ Tambah Data          |                     |                               |
| $\bigcap_{n=1}^{\infty}$ Pengguna<br>$\boxed{\Box}$ Banner                                   | Show 10 $\phi$ entries      | Search:                                                 |                          |                     |                               |
| $\begin{tabular}{ c c } \hline \textbf{B} & \textbf{K}elola Sekolah \\ \hline \end{tabular}$ | $_{\mathrm{No}}$            | T Kelas                                                 | $  $ Alias               | Actions<br>$\sim 1$ | TI.                           |
| ADMIN PUSTAKA                                                                                | $\mathbf{I}$                | SD                                                      | Sekolah Dasar            |                     | $\mathscr{O}$ $\otimes$       |
| $\hfill\Box$<br>Kelola Buku                                                                  | $\,2\,$                     | <b>SMP</b>                                              | Sekolah Menengah Pertama |                     | $\mathcal{O}=\mathcal{O}$     |
| $\begin{tabular}{ c c } \hline \quad \quad \quad \textbf{Kelola Kategori} \end{tabular}$     | $\overline{3}$              | SMA                                                     | Sekolah Menengah Atas    |                     | $\mathscr{O}=\mathscr{O}$     |
| $\Box\Box$ Kelola Kelas                                                                      | $\boldsymbol{A}$            | <b>UMUM</b>                                             | Umum                     |                     | $\mathscr{O}$ $\otimes$       |
|                                                                                              | Showing 1 to 4 of 4 entries |                                                         |                          |                     | $\langle \cdot \rangle$ . $1$ |
|                                                                                              |                             |                                                         |                          |                     |                               |
|                                                                                              |                             |                                                         |                          |                     |                               |
|                                                                                              |                             |                                                         |                          |                     |                               |

Gambar c. Tombol Tambah Data

b. Halaman Tambah Kelas

Pada fitur ini pengguna dapat memasukkan nama kelas, kemudian jika sudah pengguna dapat menekan tombol *submit* untuk menyimpan data kelas dan menekan *cancel* untuk membatalkan menambah data kelas. Tambah kelas dapat dilihat pada gambar b.

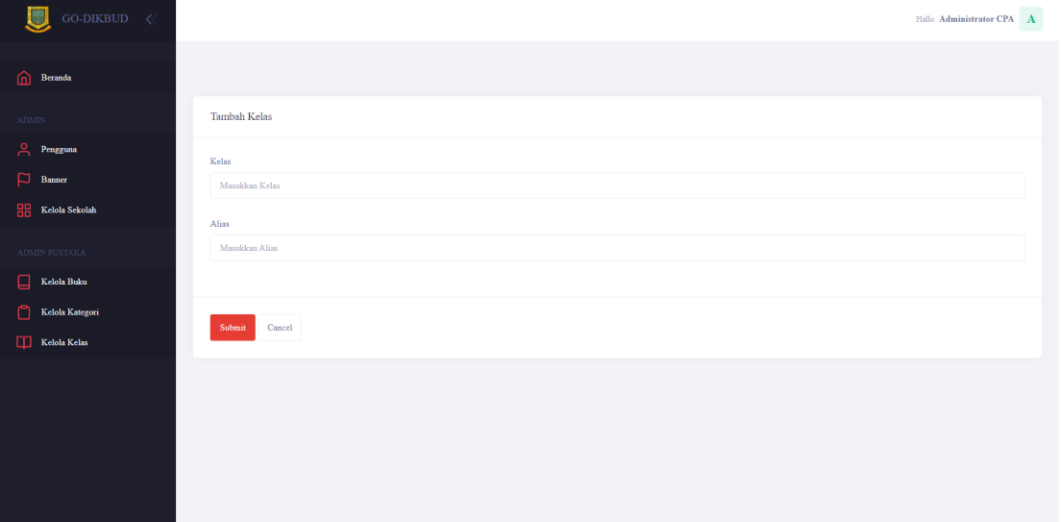

Gambar b. Tambah Kelas

c. Peringatan sukses menambah kelas

Jika pengguna berhasil menambah kelas, maka akan muncul peringatan seperti pada gambar c.

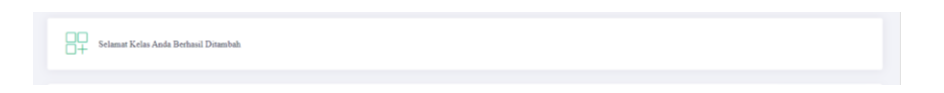

Gambar c. Peringatan Sukses

## 1.8.3 Edit Data Kelas

Edit kelas digunakan untuk mengubah data kelas ke aplikasi GO-DIKBUD. Berikut tahapan untuk mengakses halaman edit data kelas.

#### a. Menekan tombol edit kelas

Untuk mengakses halaman edit data sekolah, pengguna harus menekan tombol edit data terlebih dahulu seperti pada gambar a.

| GO-DIKBUD $\ll$                 |                             |                |                          |                            | Hallo Administrator CPA A                 |
|---------------------------------|-----------------------------|----------------|--------------------------|----------------------------|-------------------------------------------|
| $\widehat{\mathbf{m}}$ Beranda  |                             |                |                          |                            |                                           |
| $\Lambda\text{DMEN}$            | △ Tabel Kelas               |                | $+$ Tambah Data          |                            |                                           |
| $\approx$<br>Pengguna<br>Banner | Show 10 $\phi$ entries      | Search:        |                          |                            |                                           |
| <b>Help</b> Kelola Sekolah      | No                          | T1 Kelas<br>11 | Alias                    | 11<br>Actions              | TL.                                       |
| ADMIN PUSTAKA                   | 1                           | SD             | Sekolah Dasar            | Ô                          |                                           |
| ⊟<br>Kelola Buku                | $\,2\,$                     | <b>SMP</b>     | Sekolah Menengah Pertama | Ò<br>$\Diamond$            |                                           |
| Kelola Kategori<br>n            | $\overline{\mathbf{3}}$     | <b>SMA</b>     | Sekolah Menengah Atas    | Ó<br>$\Diamond$            |                                           |
| Kelola Kelas                    | $\ddot{4}$                  | <b>UMUM</b>    | Umum                     | $\mathcal O$<br>$\Diamond$ |                                           |
|                                 | Showing 1 to 4 of 4 entries |                |                          |                            | $\langle \cdot \mid 1 \mid \cdot \rangle$ |
|                                 |                             |                |                          |                            |                                           |
|                                 |                             |                |                          |                            |                                           |
|                                 |                             |                |                          |                            |                                           |

Gambar a. Tombol Edit Kelas

b. Halaman Edit Kelas

Pada fitur ini pengguna dapat mengubah dan memasukkan nama kelas yang baru, kemudian jika sudah mengubah data, pengguna dapat menekan tombol *submit* untuk menyimpan data kelas yang baru dan menekan *cancel* untuk membatalkan mengubah data kelas. Edit kelas dapat dilihat pada gambar b.

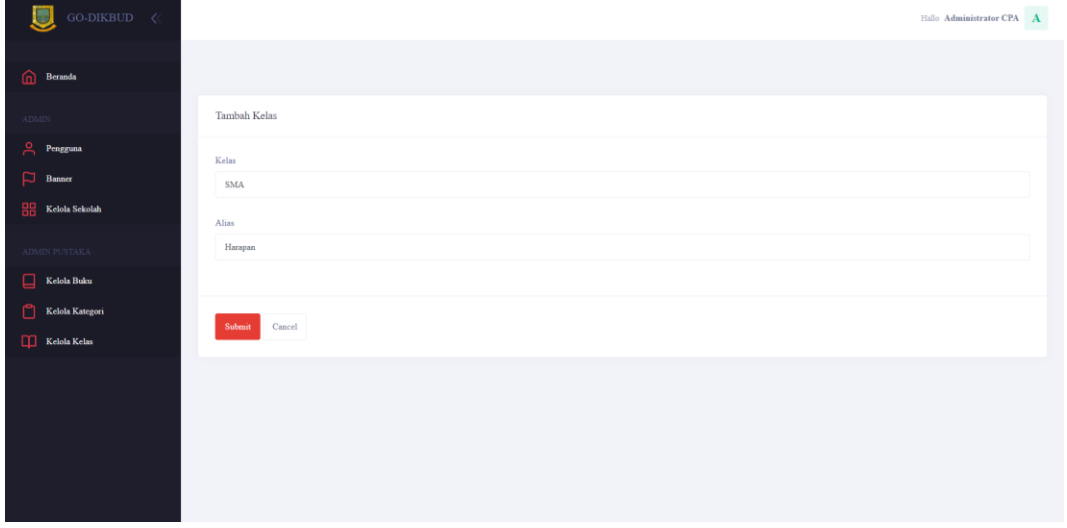

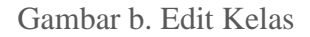

c. Peringatan sukses edit sekolah

Jika pengguna berhasil edit data sekolah, maka akan muncul peringatan seperti pada gambar c.

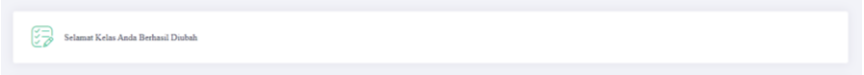

Gambar c. peringatan sukses edit

### 1.8.4 Hapus Data Kelas

Hapus Kelas digunakan untuk menghapus data kelas di aplikasi GO-DIKBUD. Berikut tahapan untuk mengakses hapus data kelas

a. Menekan tombol hapus data kelas

Pada fitur ini pengguna dapat langsung menghapus data kelas yang dipilih. Untuk penggunaan hapus data kelas pengguna dapat menekan tombol hapus yang dapat dilihat pada gambar a.

| Hallo Administrator CPA $\overline{\mathbf{A}}$ |  |  |  |  |  |  |
|-------------------------------------------------|--|--|--|--|--|--|
|                                                 |  |  |  |  |  |  |
|                                                 |  |  |  |  |  |  |
| $\bigcirc$ Tabel Kelas<br>$+$ Tambah Data       |  |  |  |  |  |  |
| Search:                                         |  |  |  |  |  |  |
| TI Actions<br>T.L                               |  |  |  |  |  |  |
| 0                                               |  |  |  |  |  |  |
| 0<br>Ô                                          |  |  |  |  |  |  |
| O<br>♦                                          |  |  |  |  |  |  |
| o<br>♦                                          |  |  |  |  |  |  |
| $\langle \cdot \mid 1 \mid \cdot \rangle$       |  |  |  |  |  |  |
|                                                 |  |  |  |  |  |  |
|                                                 |  |  |  |  |  |  |
|                                                 |  |  |  |  |  |  |
|                                                 |  |  |  |  |  |  |

Gambar a. Hapus Kelas

b. Peringatan sukses hapus kelas

Kemudian jika berhasil menghapus maka akan muncul peringatan seperti pada gambar b.

Selamat Data Berhasil Dihapus

Gambar b. peringatan sukses hapus